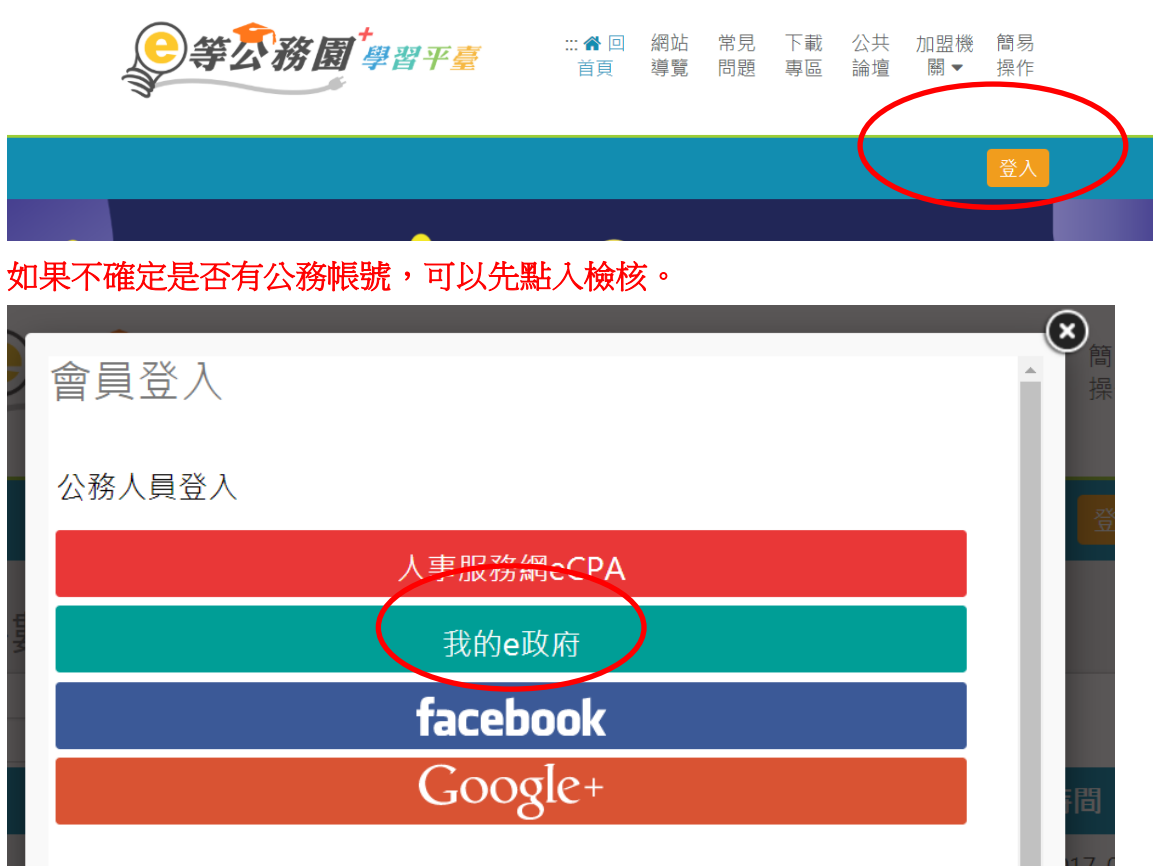

我的e政府帳號登入學習平臺說明

## 公務人員登入

## 請使用公務帳號登入

- 1. 如已有公務帳號, 請直接點選 [登入我的e政府], 以公務帳 號登入後進入本學習平臺。
- 2. 如不確定是否有公務帳號, 請先點選 $[$ 公務帳號查詢 $\blacksquare$ 可查詢是否已有公務帳號。
- 3. 如欲使用自然人憑證登入,請先確認已有公務帳號,並於 第1次登入時將自然人憑證與公務帳號綁定,學習紀錄方能 合併。

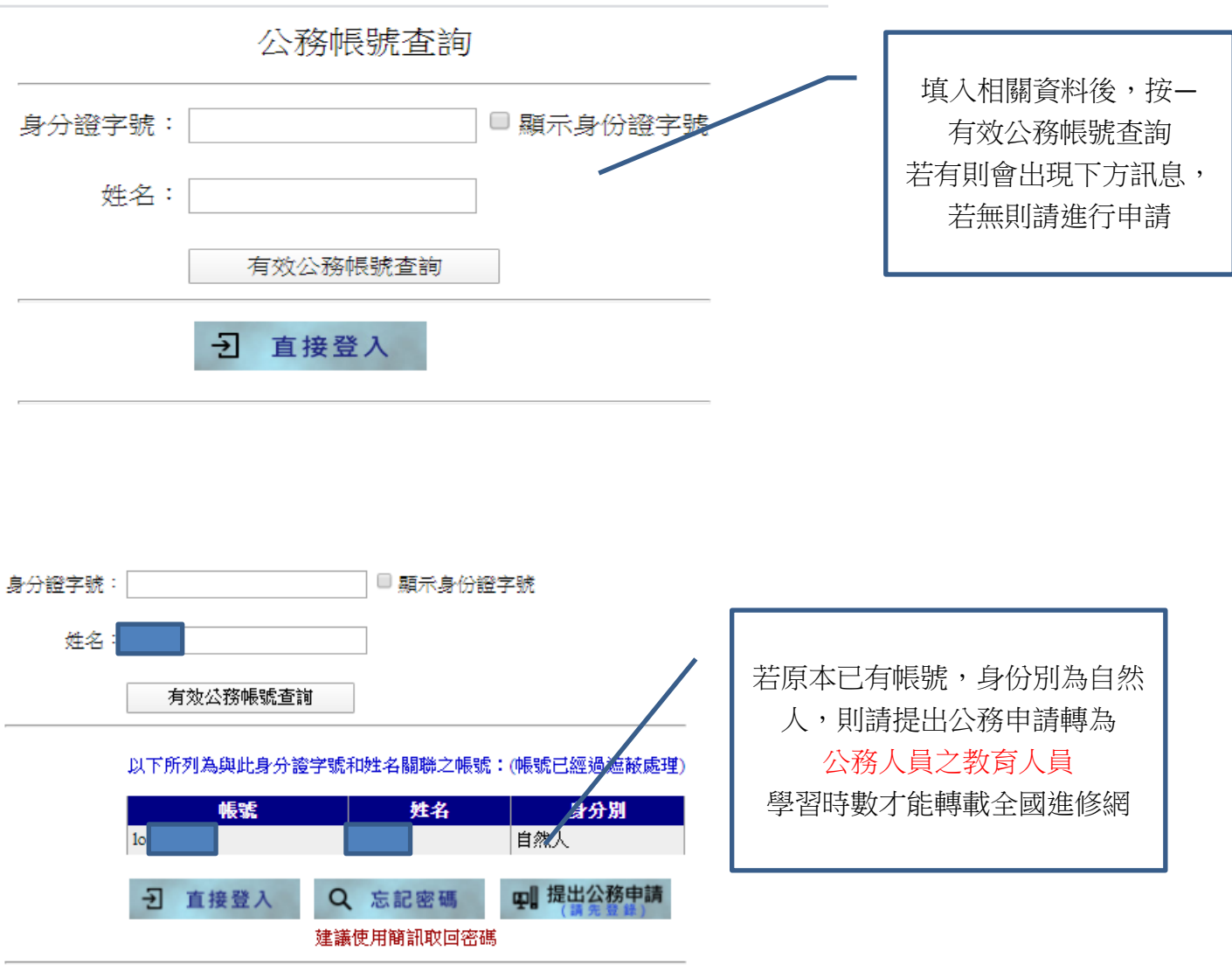

## 亦可參閱以下說明與注意事項:

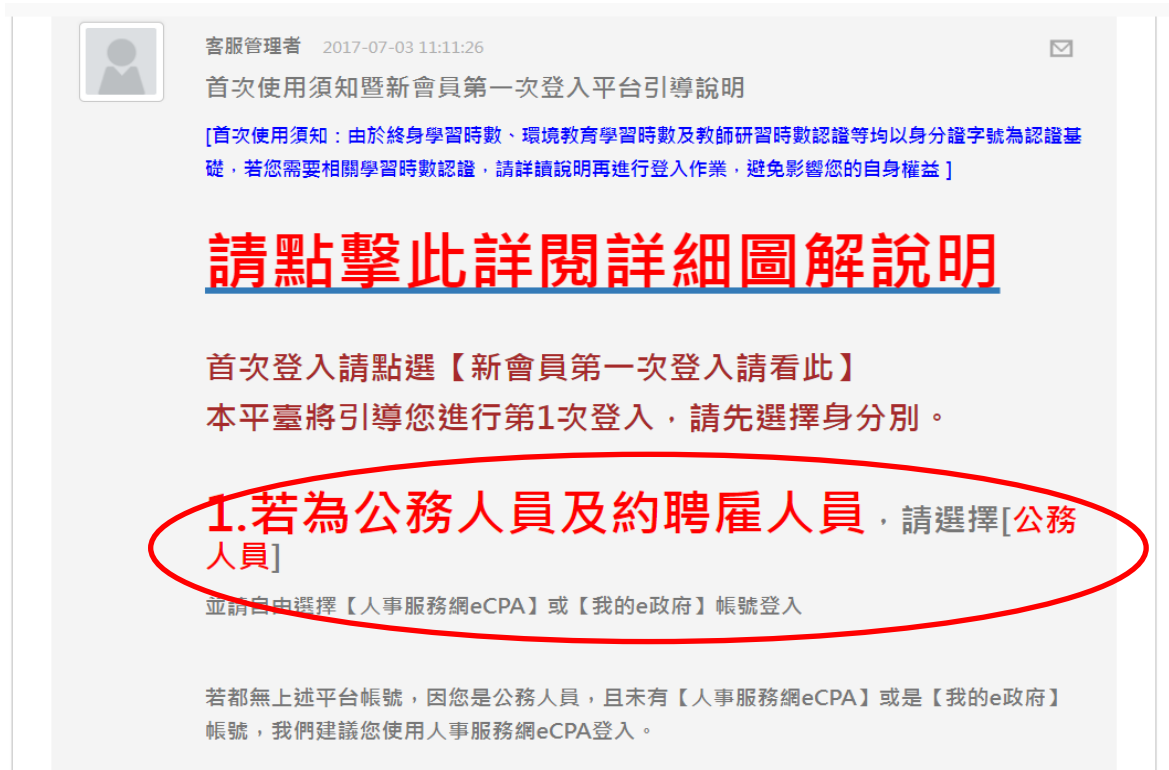

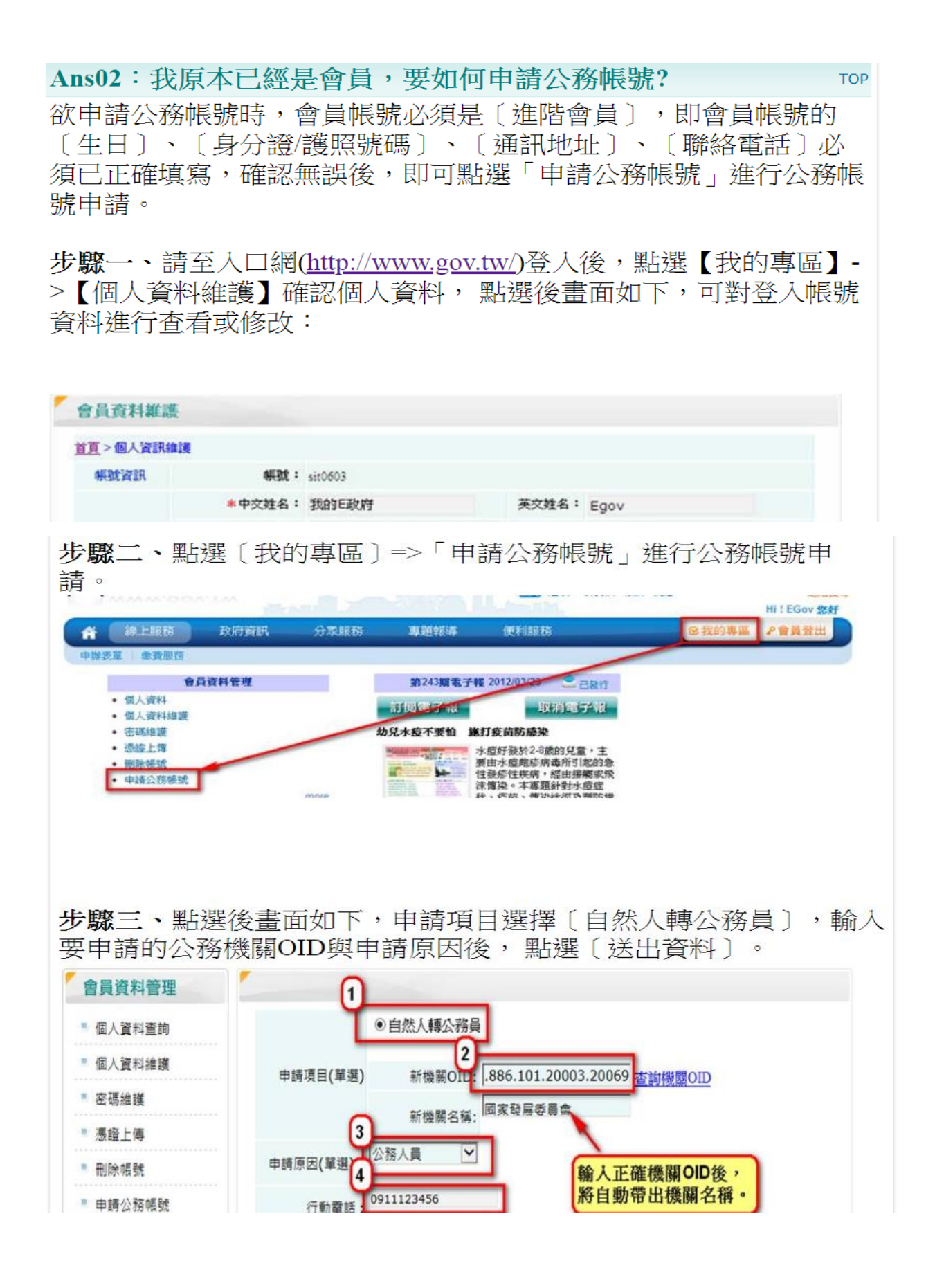

步驟四、點選〔送出資料〕後系統會連至人事行政局進行資料比對, 當程式判斷完成後會回覆訊息,回傳訊息有三種,如下圖所示:

如出現「人事行政局資料比對成功,轉換作業完成,請重新登入〕此 訊息,

表示申請作業已完成,您的帳號已成功轉為公務人員帳號,請您重新 登入後即為公務人員帳號。

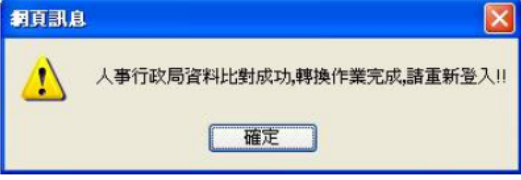

如出現下圖訊息〔已送出申請〕、或是〔已存在CPA帳號,已送出申 

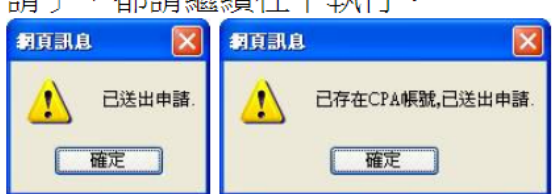

步驟五、點選〔確定〕後,系統將自動引導到申請百面,書面如下。

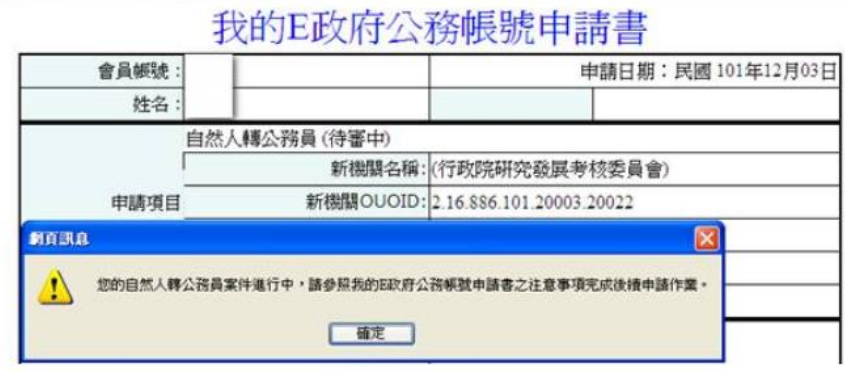

點選「確定〕之後,請點選此申請表下方的「列印〕,將此申請表單 印出後並依表單所示黏貼證件並傳真至客服中心(傳真:(02)2192-7186),以淮行後續處理。

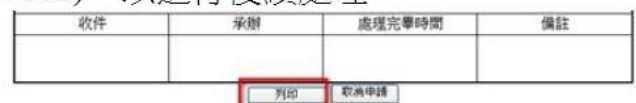

Ans03: 我是公務人員, 要如何申請公務帳號? **TOP** 如果您還沒有E政府的帳號,請參照(公務帳號常見問題 沒有加入會 員,要如何申請公務帳號?)提出申請。 如果您已經有E政府的一般會員帳號,請先使用該帳號登入E政府 後,再參照(我原本已經是會員,要如何申請公務帳號?)提出申請。

Ans04: 我不是公務人員,但因工作需使用公務帳號, 要如何申 **TOP** 請? 如您為約僱人員,非公務人員但因工作需使用公務帳號,請您使用 [要申請公務帳號的自然人帳號]登入,登入後點選 [我的專區] →「申請公務帳號」→輸入相關資料後提出公務帳號轉換申請。 (可參照(我原本已經是會員,要如何申請公務帳號?)提出申請。)

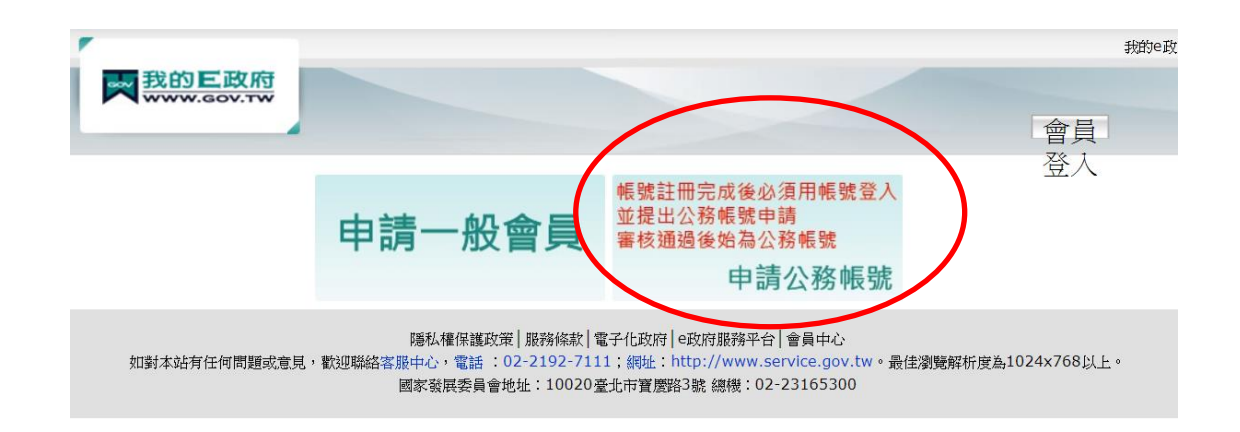

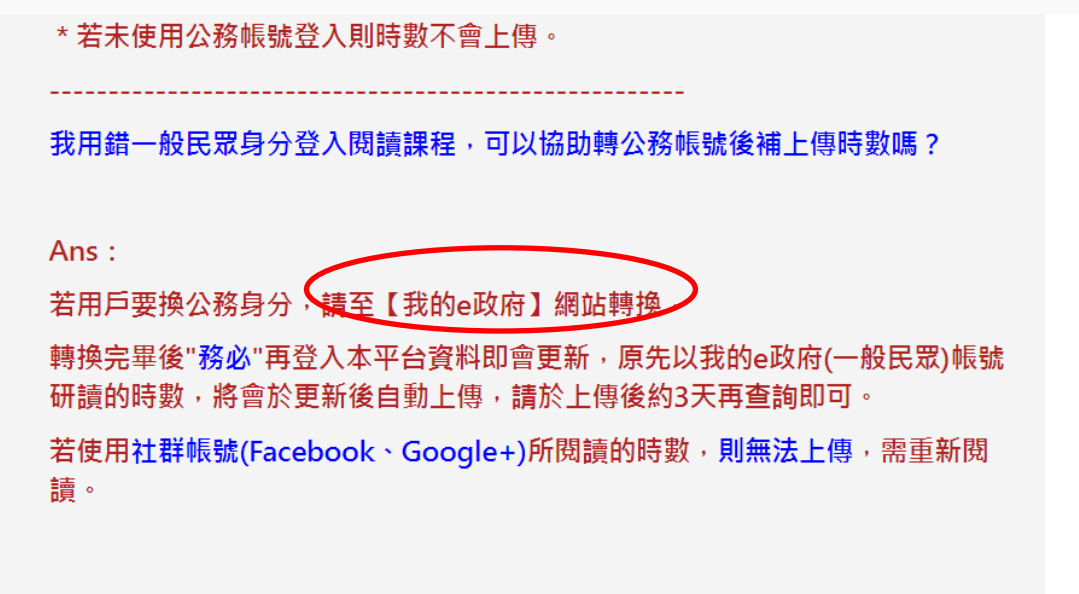

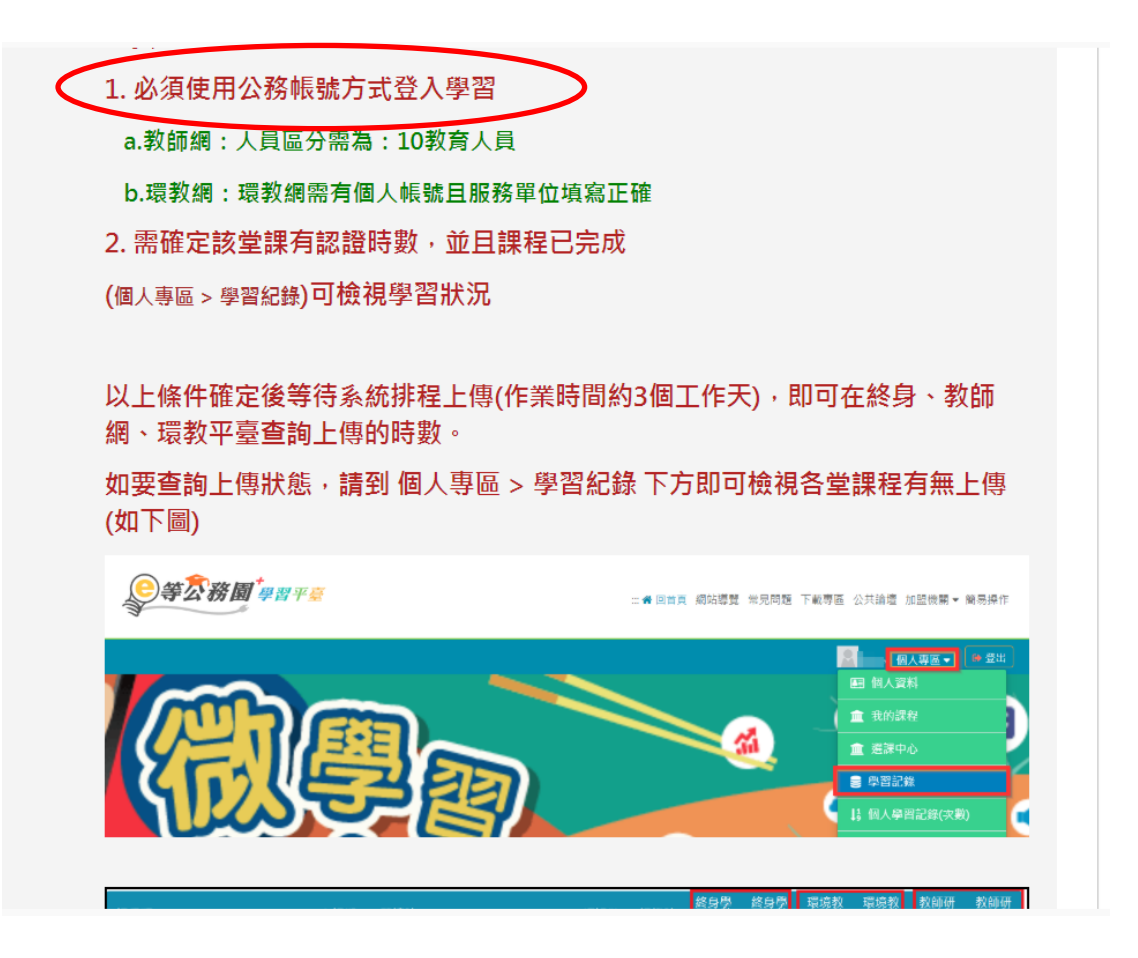

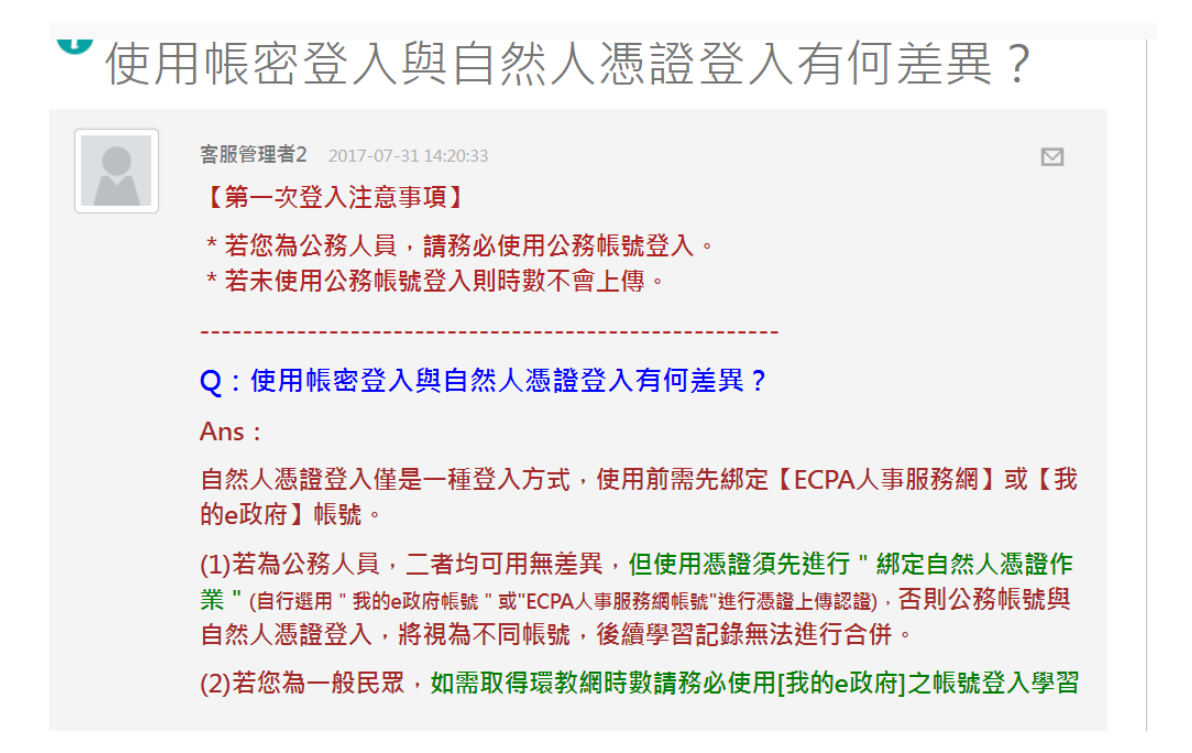